## **Hafele Innobox Drawers - Post Import Cleanup**

## **Contents of this Article...**

- Organise imported materials in the Material Manager
	- You'll find the materials more easily later on and your co-workers will also be able to locate them
- Check your cost prices
- Check the order of UCS

After import we need to put the imported material away - It'll make the guides easier to find in the event you make drawer section selections one day...

a) Take a look in the Material Manager after import and locate the shelf support

- 1. Splash screen > Material Manager
- 2. Expand the new group at the bottom
- 3. Expand Drawer Guide group
- 4. Left Click Drag the Hafele Group up and release left button on Drawer Guide Group above
- 5. Right Click > Delete Group Remove all empty groups from the bottom of the material manager

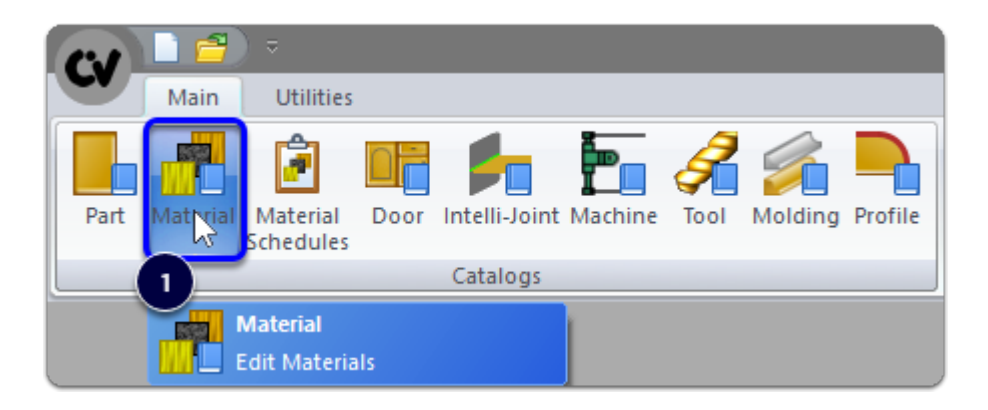

## Cabinet Vision Training - Hafele Innobox Drawers - Post Import Cleanup

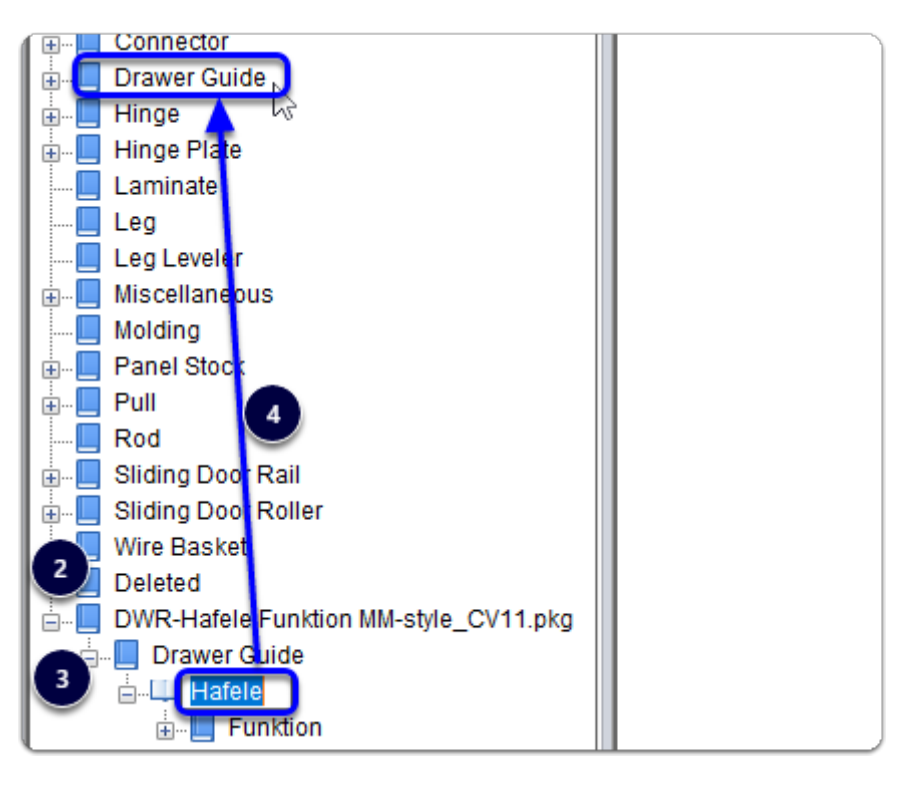

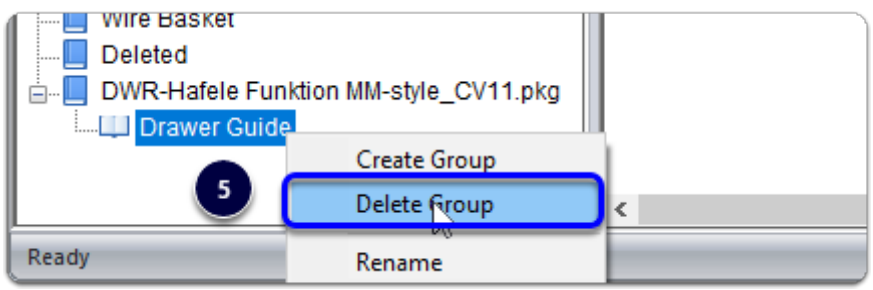

Edit the Funktion Drawer Set material cost prices...

a) While we're in the material Manager, locate the material again and check the price of the shelf support

- 1. Material Manager > Drawer Guide > Hafele > Funktion > Right Click each guide > Properties
- 2. Vendor
- 3. Edit your price (rinse and repeat until you have your pricing updated...)
	- 1. For SKU Codes, we've used the Cat.No. from Hafele NZ's 'The A Book'

## Cabinet Vision Training - Hafele Innobox Drawers - Post Import Cleanup

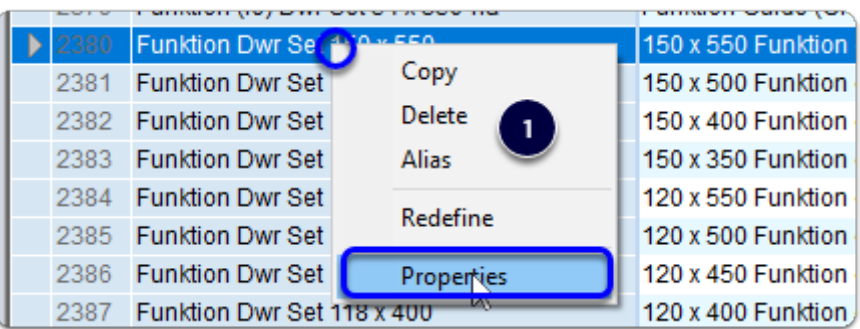

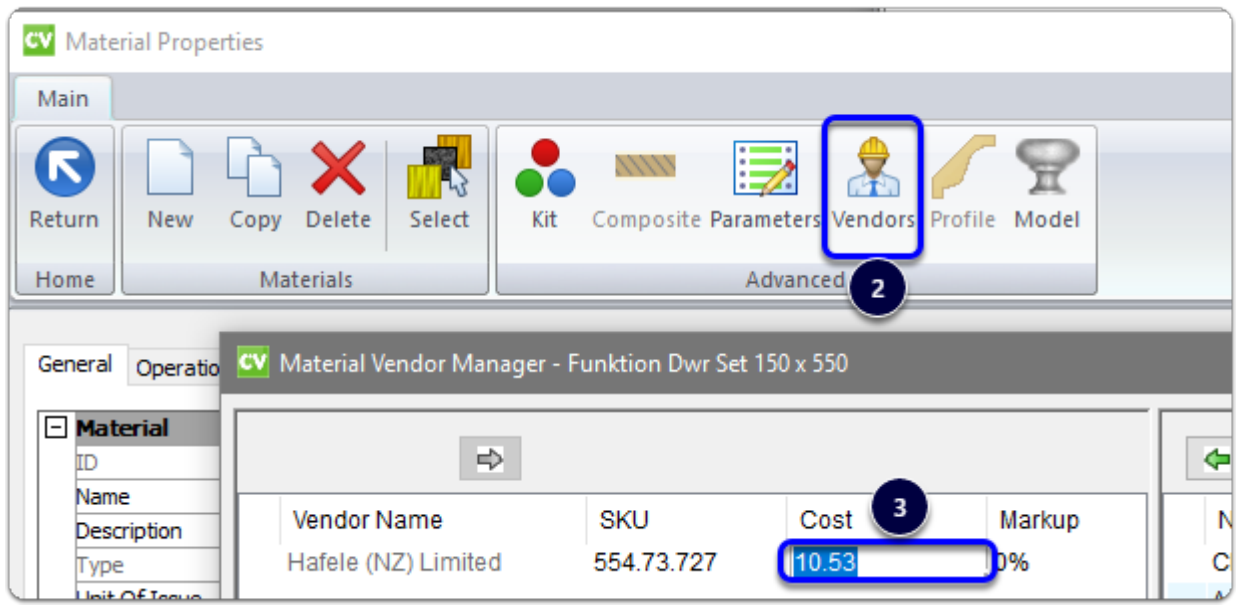

 The final step is to consider the position/order of your UCS - If you group like UCS together you may wish the move the UCS up in the UCS list. We recommend moving the package up above our 'Joinery IT Drawer System UCS.'

*Time to start a job and try your new Funktion drawers out!*